#### **Didattica a distanza, indicazioni per i docenti**

٠

La modalità più semplice per raggiungere gli alunni con materiali per una didattica a distanza è l'utilizzo delle pagine giornaliere del registro on line relative ad ARGOMENTI DI LEZIONE E FIRMA a cui accedere in modalità FUORI CLASSE, procedendo come segue:

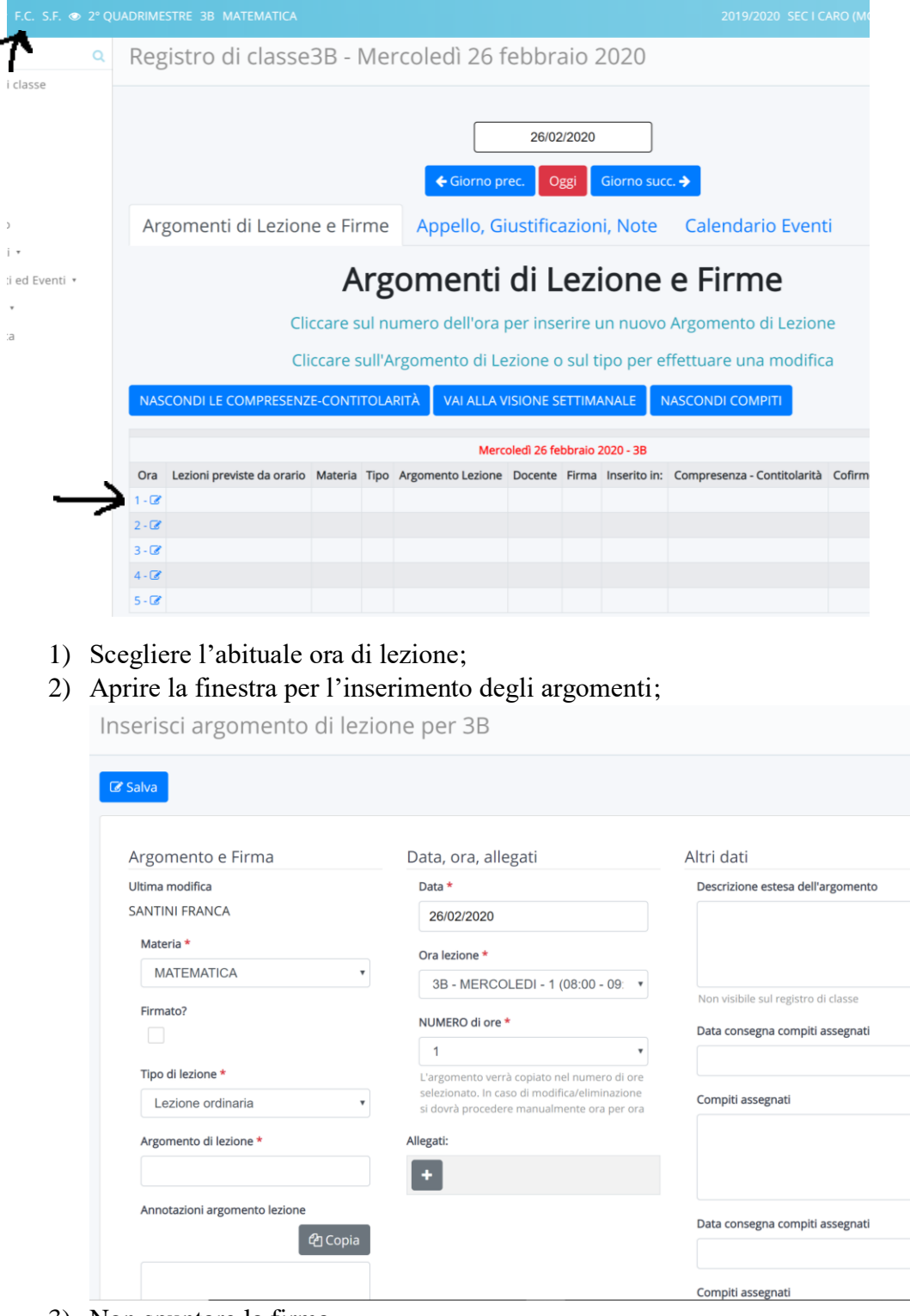

- 3) Non spuntare la firma
- 4) Nello spazio obbligatorio\* di ARGOMENTO DI LEZIONE inserire la dicitura "Didattica a distanza"
- 5) Nella sezione ALLEGATI caricare eventuali file che si vogliono condividere con gli alunni
- 6) Negli spazi DATA CONSEGNA COMPITI ASSEGNATI e COMPITI ASSEGNATI dare scansione temporale e scrivere i compiti che si vogliono assegnare. Si può scegliere anche la data del giorno dell'inserimento.

#### **ALTRE MODALITA' PER CONDIVIDERE MATERIALE DIDATTICO**

#### Nella pagina iniziale, del Registro on line, scegliere DOCUMENTI ED EVENTI

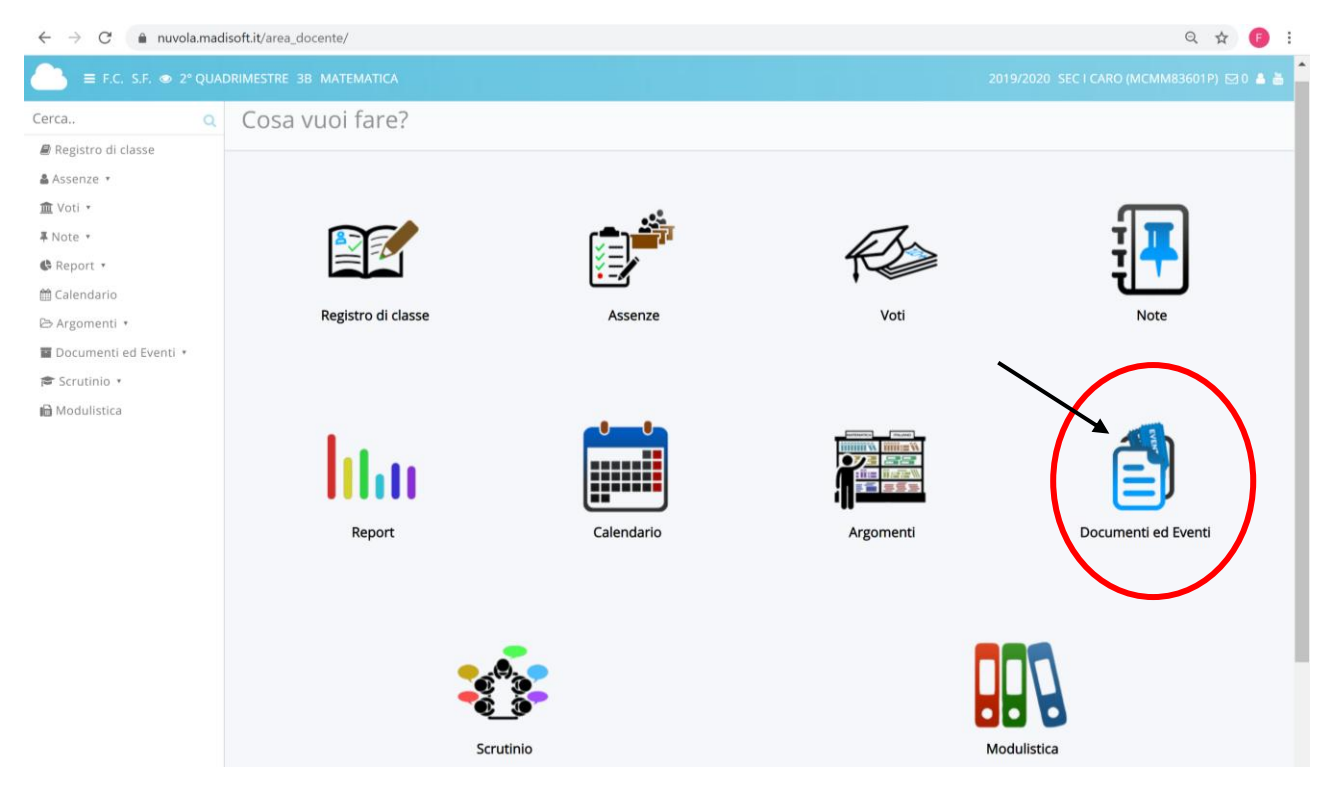

Nella finestra che si apre si possono creare documenti:

- PER CLASSE da non utilizzare per didattica a distanza
- PER CLASSE/MATERIA da utilizzare
- PER ALUNNO per didattica individualizzata e restituzione di materiale corretto

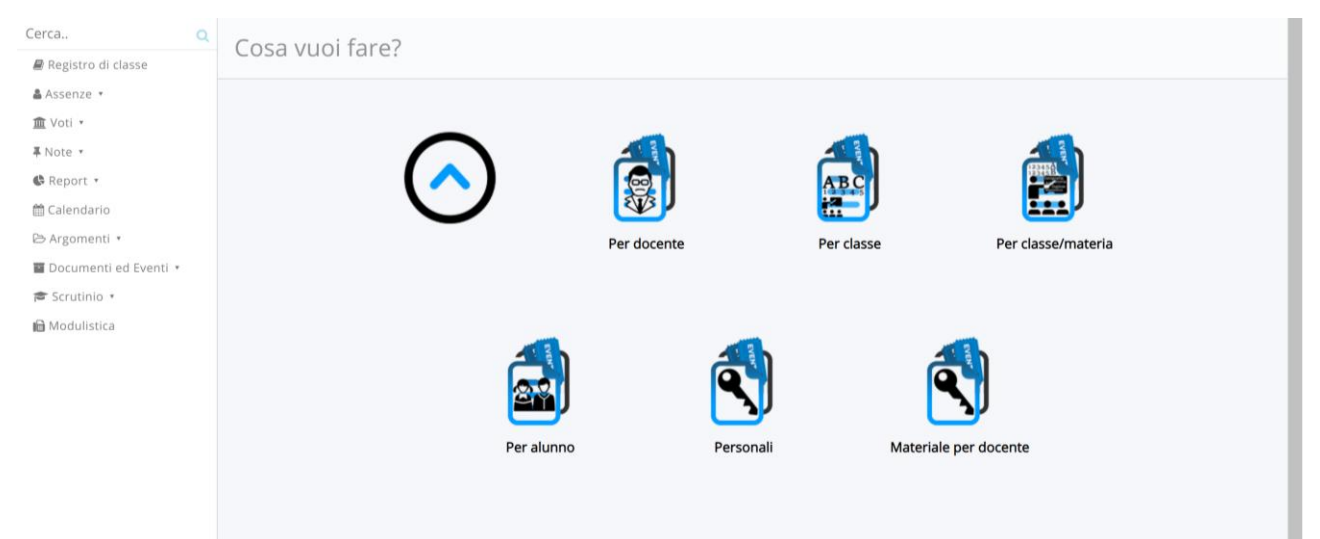

#### **DOCUMENTI PER CLASSE/MATERIA**

1. Cliccare sull'icona PER CLASSE/MATERIA; si apre la seguente finestra

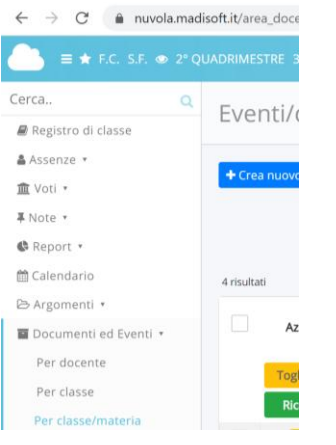

2. Cliccare il pulsante

 $\overline{\phantom{a}}$  Crea nuovo

Nella finestra che si apre

- 3. Inserire il NOME del documento
- 4. Scegliere il TIPO

## 5. Mettere la spunta in VISIBILE IN AREA TUTORE

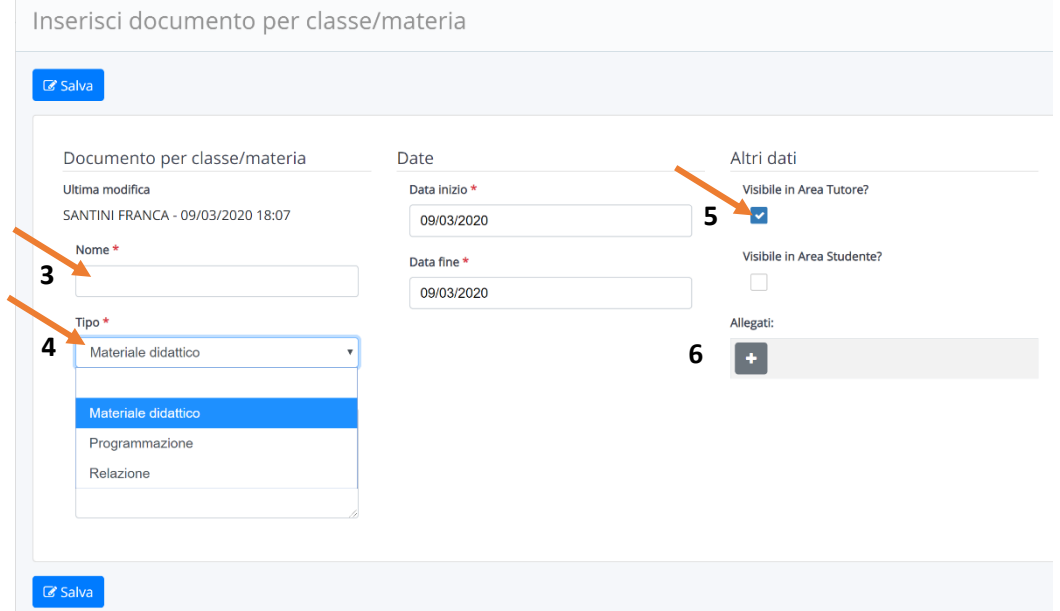

6. Cliccare su  $\begin{array}{|c|c|} \hline \text{\textend{array}}$  per inserire l'allegato.

Si consiglia di non allegare file superiori a 18 Mb; eventualmente inserire file zippati.

7. Salvare

#### **DOCUMENTI PER ALUNNO**

#### 1. Cliccare sull'icona PER ALUNNO

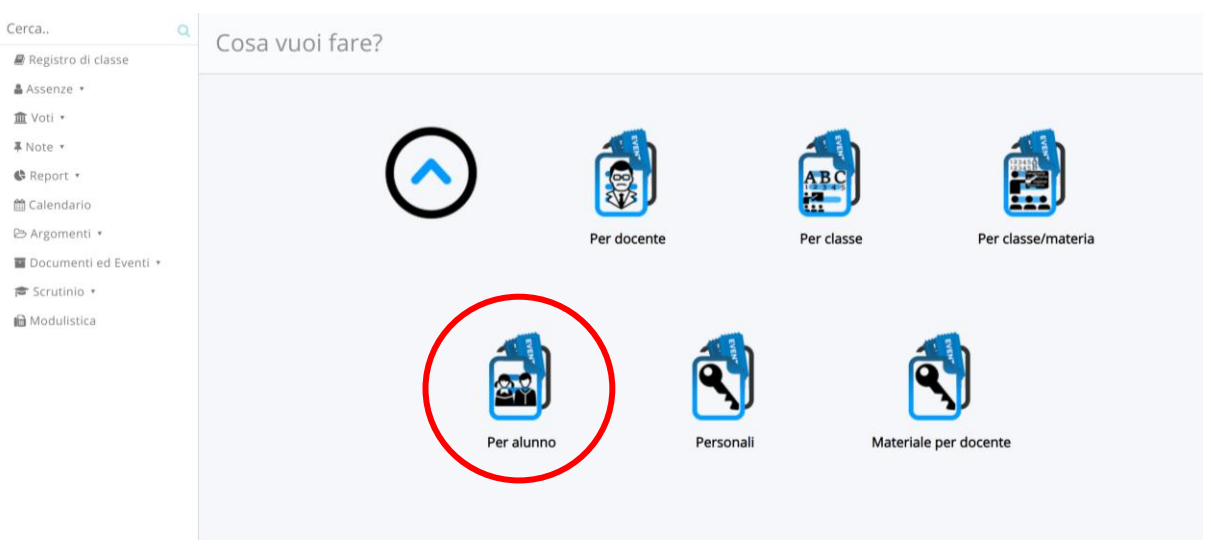

 $\overline{\phantom{a}}$  Crea nuovo

2. Cliccare, nella finestra che si apre, il pulsante

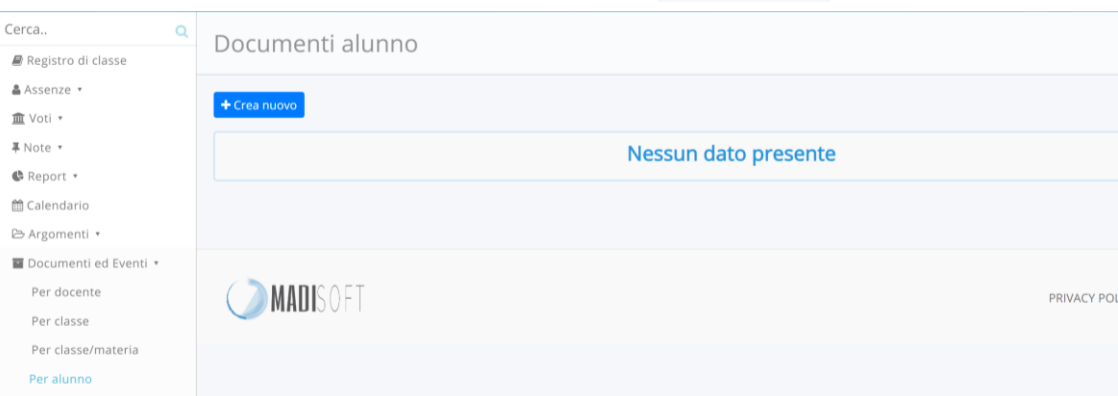

#### Nella finestra che si apre……

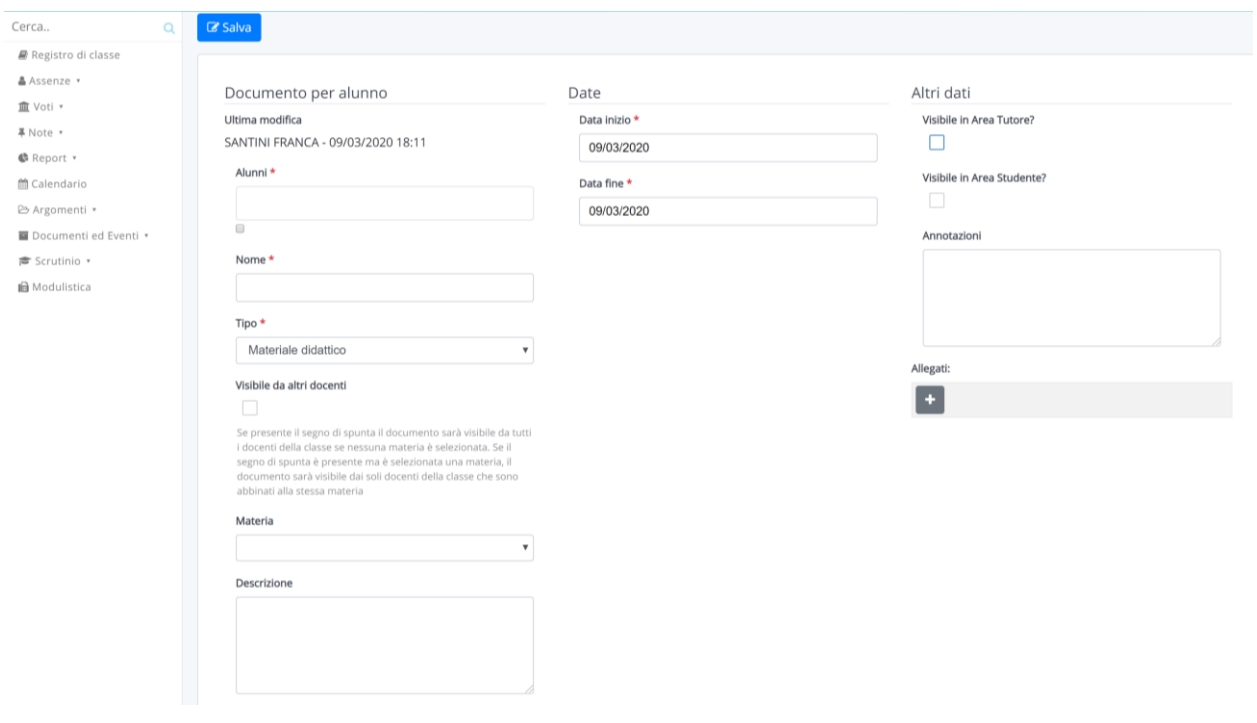

3. Scegliere l'alunno dal menù a tendina

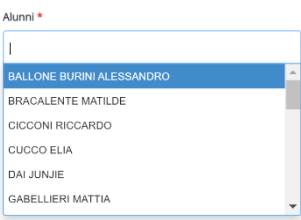

- 4. Inserire NOME e scegliere TIPO
- 5. Scegliere se VISIBILE DA ALTRI DOCENTI. Se si mette la spunta il documento sarà visibile a tutti i docenti della classe; se si mette la spunta e poi si sceglie la materia, il documento sarà visibile solo all'insegnante di sostegno; se non si mette la spunta non sarà visibile a nessun docente.
- 6. Inserire la spunta in VISIBILE IN AREA TUTORE.
- 7. Allegare file
- 8. Salvare

#### **COMUNICAZIONE VELOCE CON UN ALUNNO O GRUPPO DI ALUNNI**

Per semplici comunicazioni utilizzare l'icona NOTE

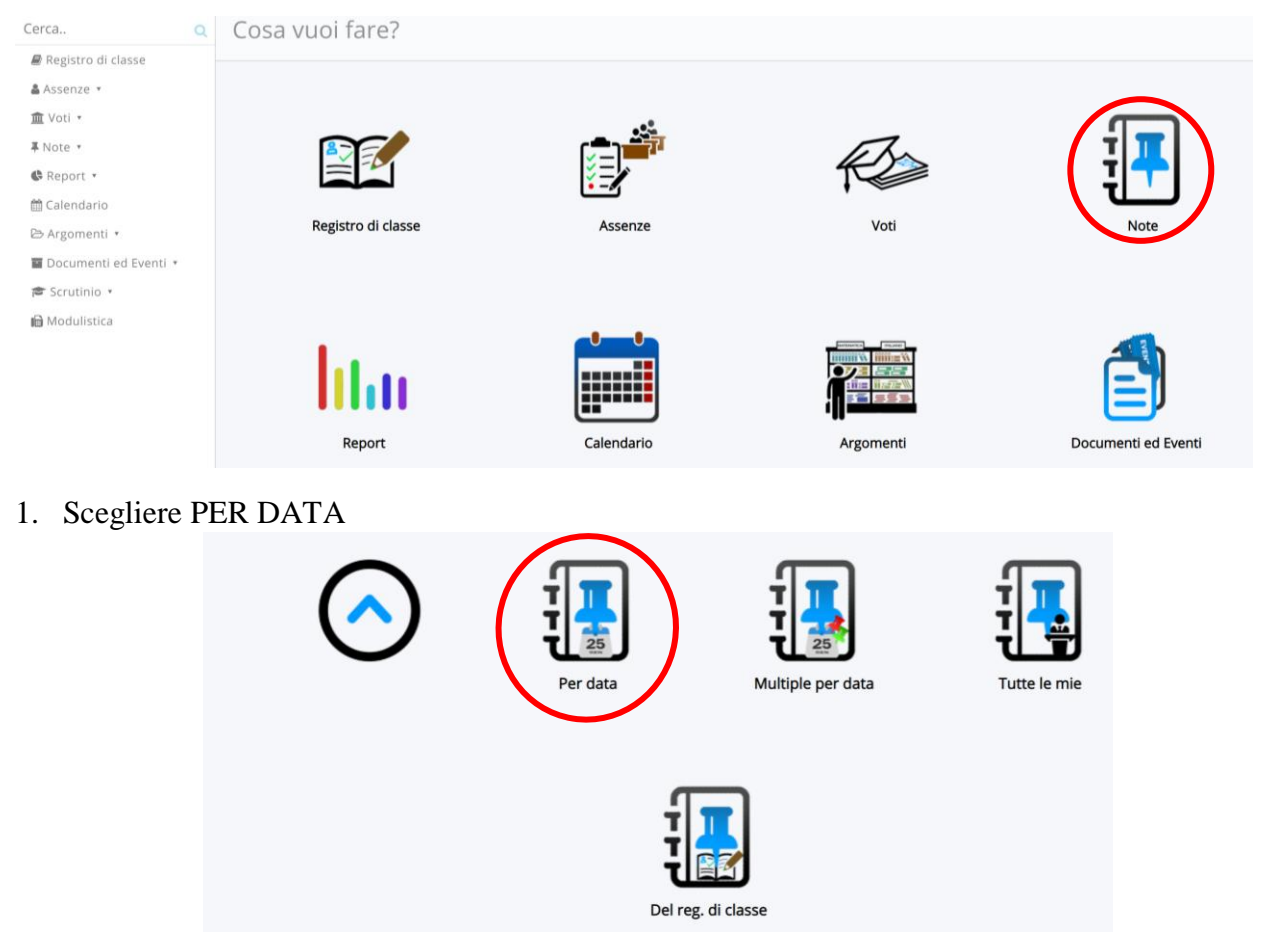

- 2. Non modificare TIPOLOGIA DI NOTA
- 3. Non spuntare REGISTRO DI CLASSE
- 4. Compilare il campo DESCRIZIONE PER TUTORE/ALUNNO
- 5. Spuntare VISIBILE IN AREA TUTORE
- 6. Salvare

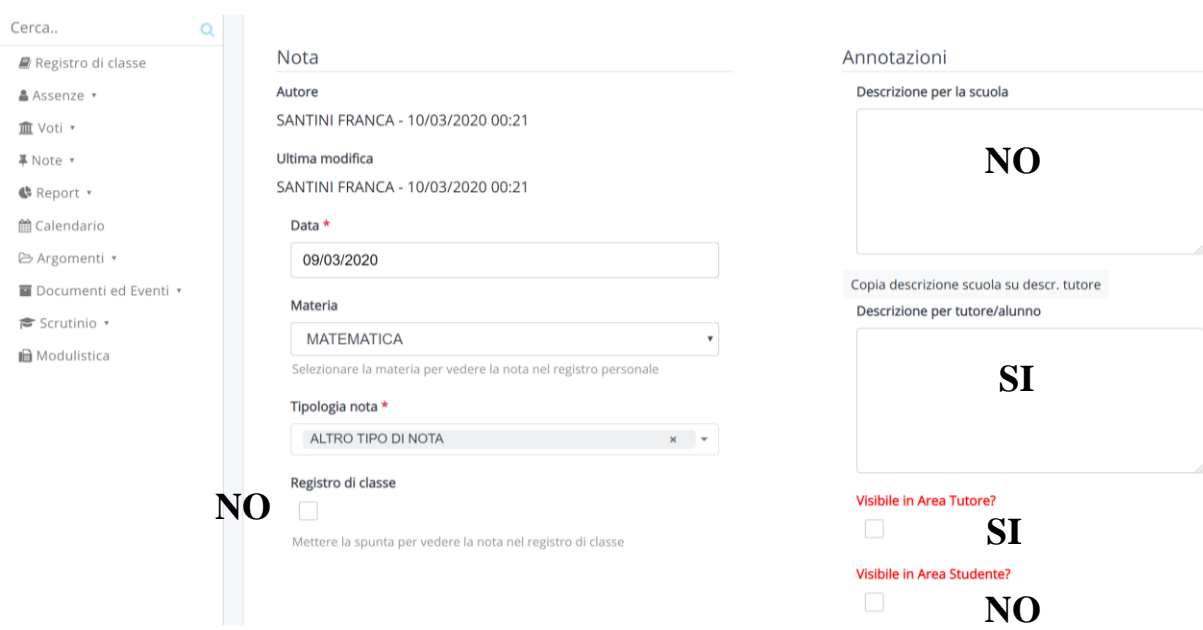

# **VISUALIZZAZIONE DEI DOCUMENTI INVIATI DAGLI ALUNNI**

### 1. Aprire DOCUMENTI ED EVENTI

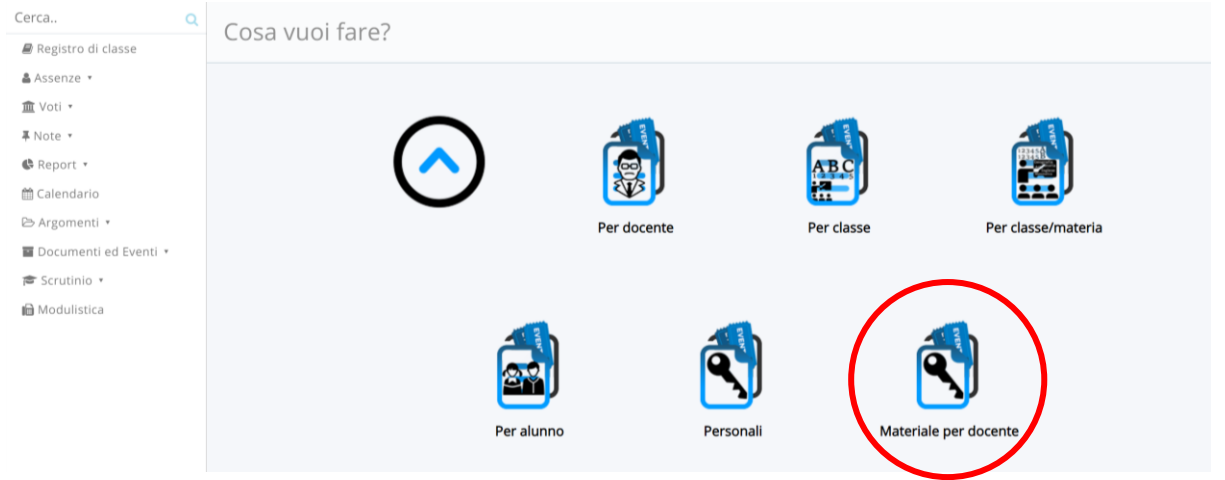

# 2. Scegliere MATERIALE PER DOCENTE

 $\mathbf{i}$ 

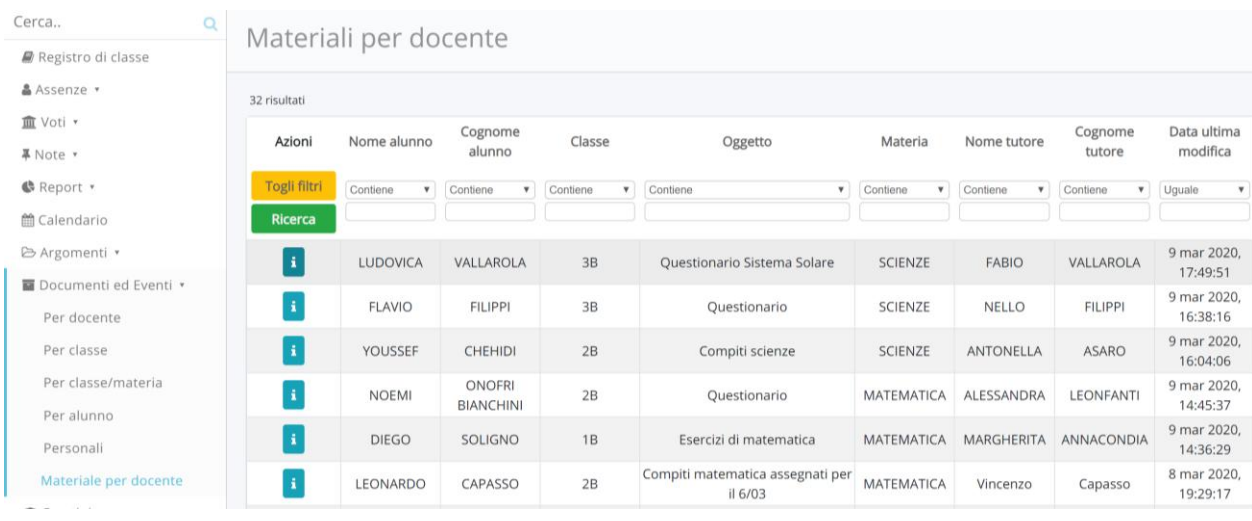

3. Cliccare sul pulsante

# 4. Dalla finestra che si apre scaricare i file presenti

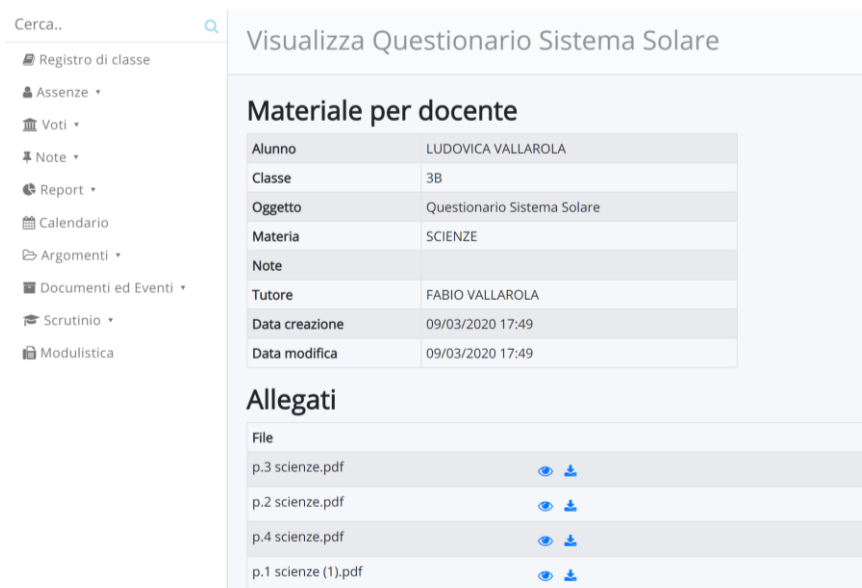